## **Corriger ou annoter un document PDF avec Adobe Reader**

Vous avez reçu un document PDF complété par un élève et vous souhaitez le corriger directement dessus, sans avoir à l'imprimer.

Modifier le fichier PDF

Combinaison de fichiers

Commentaire

- Ouvrez le document avec Adobe Reader (c'est un lecteur PDF propriétaire mais très répandu)
- Dans le menu de droite, cliquez sur "**Commentaire**"
- Une barre d'outils s'ouvre en haut du logiciel :

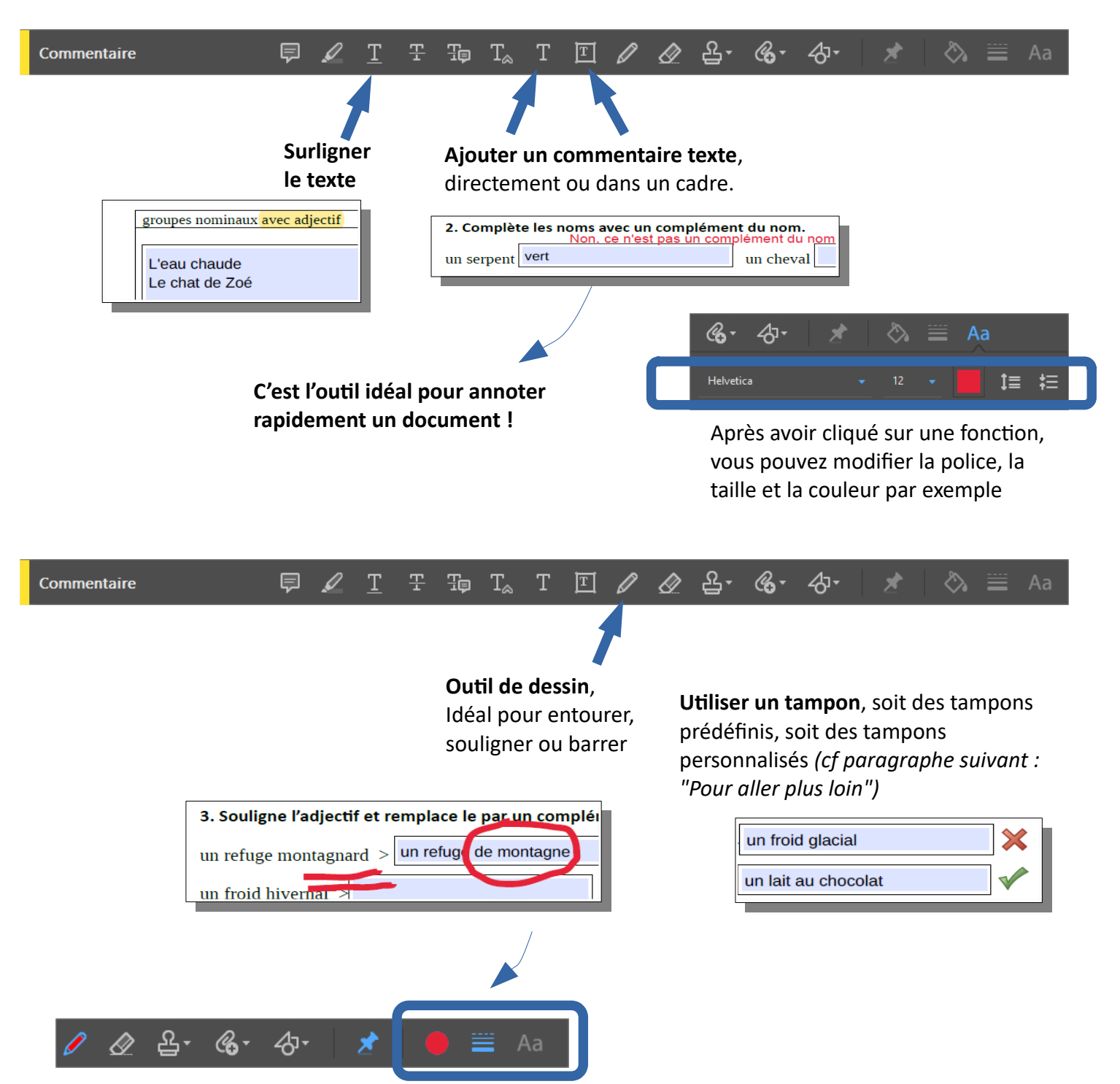

Vous pouvez modifier la couleur et la largeur du trait

## **Pour aller plus loin : créer son propre tampon**

- **Trouvez une icône**, par exemple sur le site flaticon.com :
	- *Banque d'icônes gratuites avec fonds transparents*
	- *Cherchez l'icône, cliquez dessus, cliquez sur le bouton vert "PNG" puis "Free download"*
- Ouvrez un **nouveau document LibreOffice**
- **Collez votre icône** et réduisez là pour qu'elle ait à peu près la taille du tampon final
- **Enregistrez votre page au format PDF** et donnez lui un nom (ex : smiley sourire.pdf)
- Dans Adobe Reader, cliquez sur l'icône "**Utiliser un tampon**" / "Tampons personnalisés" / "Créer..."

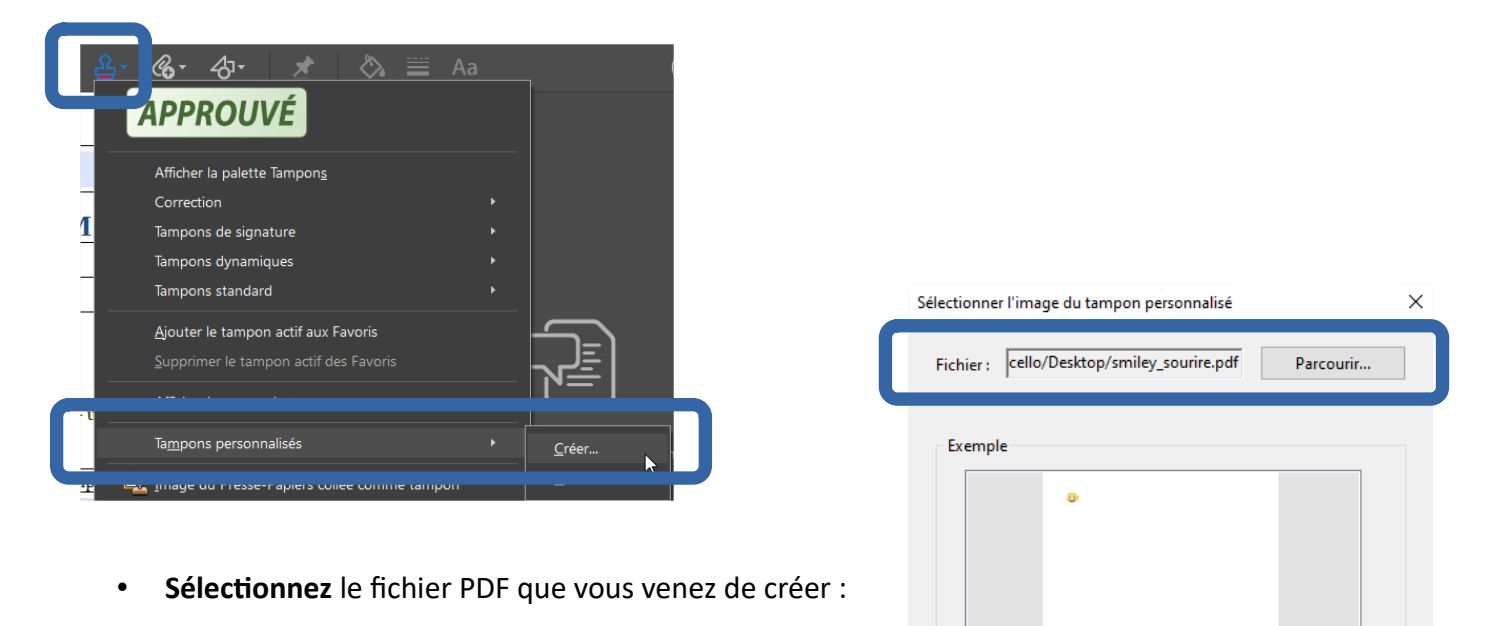

- Saisissez une **catégorie** dans laquelle vous aimeriez retrouver ce tampon (ex. "Correction") ou sélectionnez une catégorie existante
- Donnez-lui un **nom** avant de cliquez sur "OK"

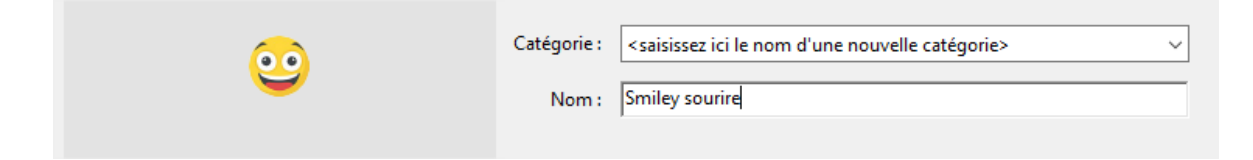

• Vous retrouverez désormais votre tampon dans la catégorie que vous avez définie :

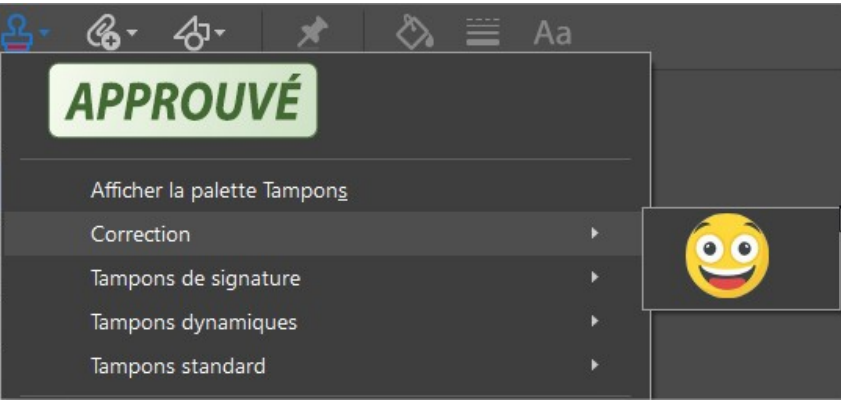

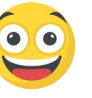